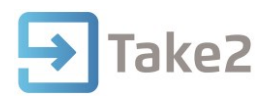

## Tip Sheet No.30

## **Producing the ID Card Zip File**

Take2 users can generate a file containing student data which can be sent to a third party to print ID cards to a design which you specify.

## **Photo Quality**

Detailed advice on the best way to take passport photos can be found on the Internal Affairs web site at [http://www.dia.govt.nz/diawebsite.nsf/wpg\\_URL/Services-Passports-Photographic-Image-](http://www.dia.govt.nz/diawebsite.nsf/wpg_URL/Services-Passports-Photographic-Image-Requirements?OpenDocument#one)[Requirements?OpenDocument#one.](http://www.dia.govt.nz/diawebsite.nsf/wpg_URL/Services-Passports-Photographic-Image-Requirements?OpenDocument#one) The key points are:

- The image size should be 45mm high by 35mm wide i.e. portrait or in this proportion.
- Use a plain, light coloured background (not white, pink or dark). Use a non-shiny surface (not a whiteboard).
- The student should be 1 metre to 1.5 metres away from the background to reduce shadows.
- The head should occupy about 75% of the photo.

## **Producing the Zip File**

- 1. In the Admin Module click on the **External Reporting** button.
- 2. Click on the **ID Cards** button.

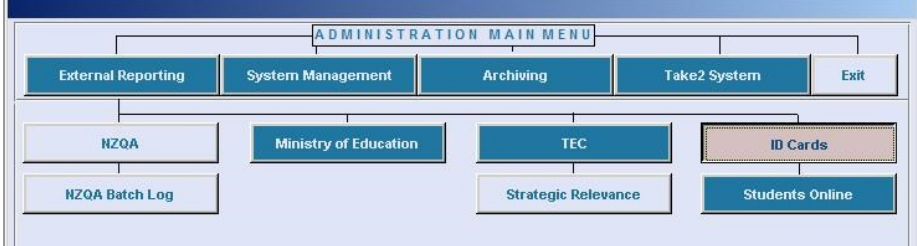

3. The ID Cards form will be displayed.

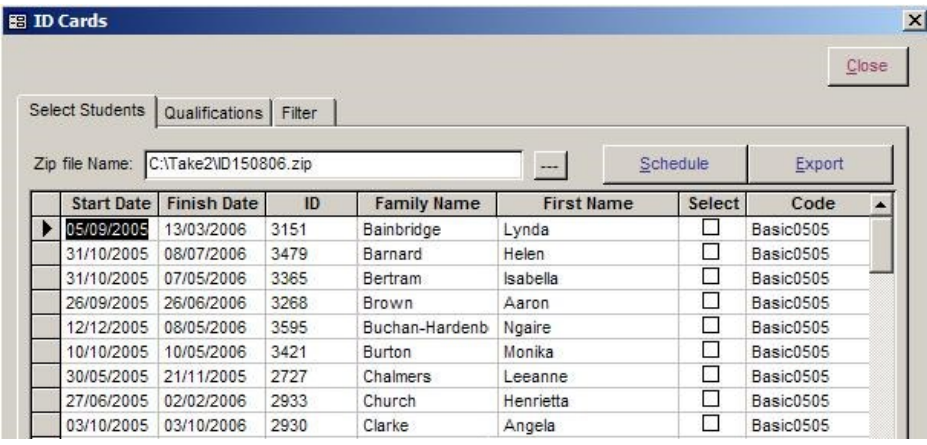

4. A list of all your students will be displayed.

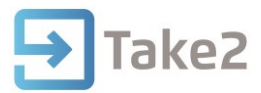

Rather than go through them all the list of students can be narrowed down by using the Filter options.

- 5. Click on the **Filter** tab.
- 6. Set your required filter criteria, for example by qualification. By default only active students are displayed. You can change this by removing the tick from the tick box.

You can also only display students you have a photo file for. You can specify this by placing a tick from the tick box.

- 7. Click on the **Display** button.
- 8. A list of students will appear based on your filter criteria.
- 9. Optionally you can alter the name of the qualification as it appears on the ID and set an expiry date for each qualification for which cards are to be produced.
- 10. Click on the **Qualifications** tab.

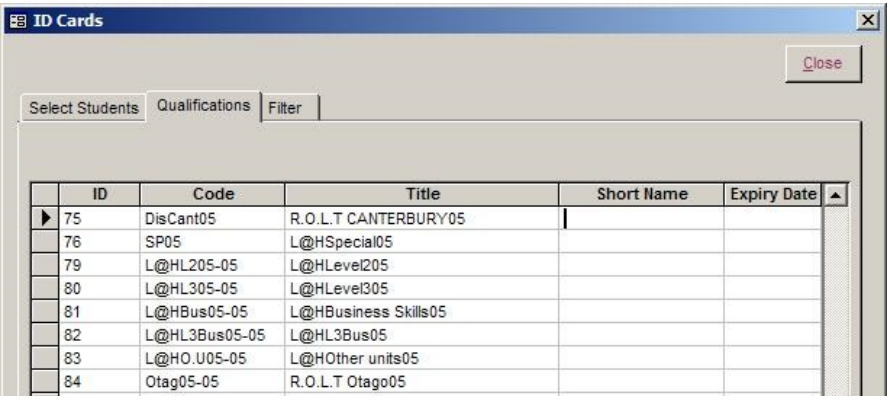

- 11. Specify the short name and expiry date.
- 12. Click on the **Select Students** tab.

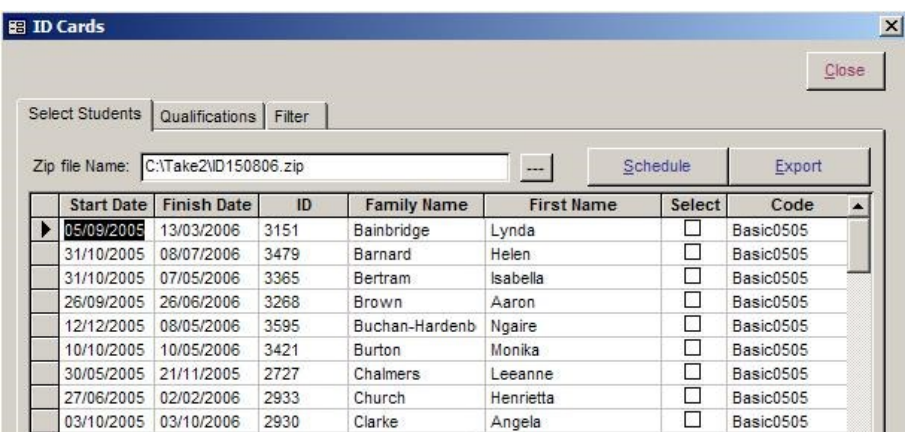

13. Once you are happy with your selected students you can click on Schedule to print out a list of the students who are to be included in the zip file.

Alternatively you can click directly on the **Export** button. The zip file will be saved by default into your Take2 folder.

14. Email the zip file, as an attachment to your ID card provider.